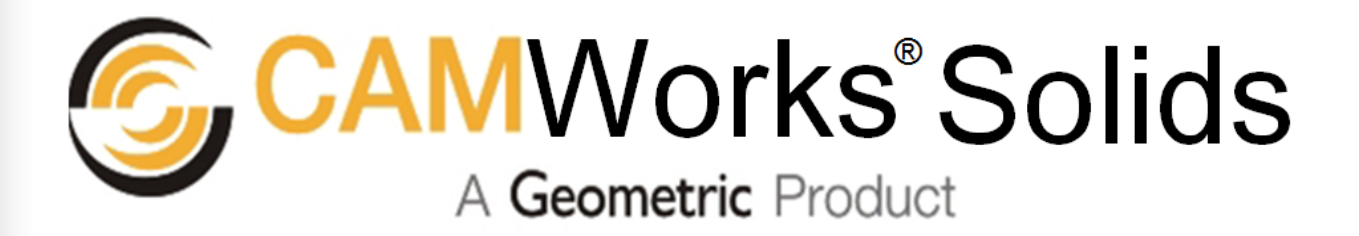

# **Installation Guide CAMWorks Solids 2015**

*(This document contains essential information on [enabling .NET Framework 3.5 on](#page-4-0)  [Windows 8.1 systems](#page-4-0) as a pre-requisite for installing CAMWorks Solids 2015.)*

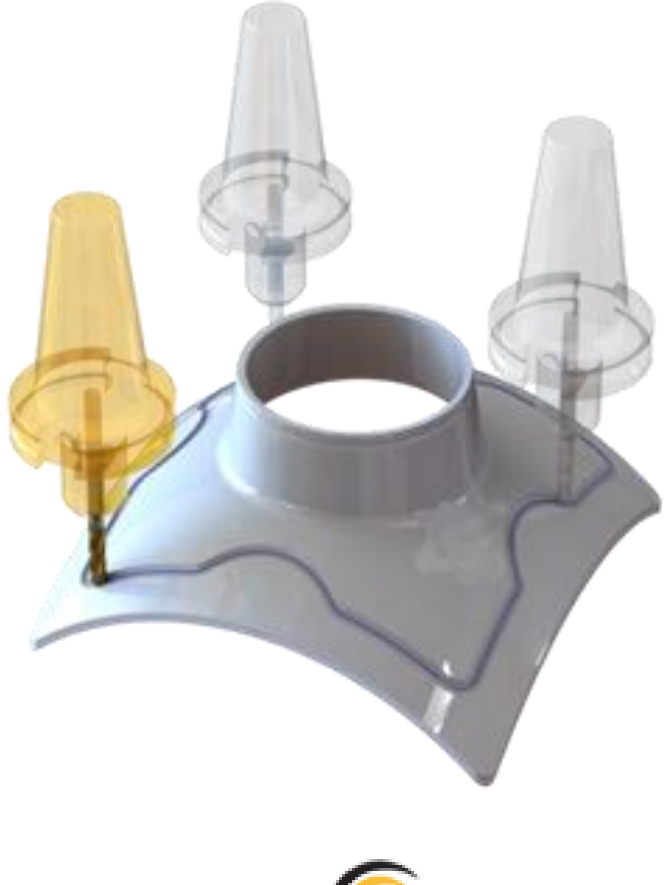

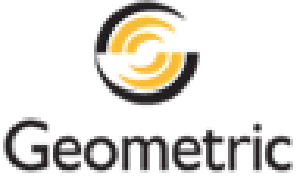

#### **Disclaimer**

Geometric Americas, Inc. makes no warranties, either express or implied with respect to this manual. Geometric Americas, Inc. reserves the right to revise and improve products as it sees fit, and to revise the specifications and information contained herein without prior notice. Due to continuing product development, specifications and capabilities described in this manual are subject to change without notice.

#### **Trademarks**

The following and other product names and corporate references herein are registered or proprietary trademarks of their respective owners.

CAMWorks® is a registered trademark of Geometric Americas, Inc.

SOLIDWORKS® is a registered trademark of Dassault Systèmes SolidWorks Corp.

All other brands and names are property of their respective owners.

Copyright ©1998-2015 Geometric Americas, Inc. All Rights Reserved.

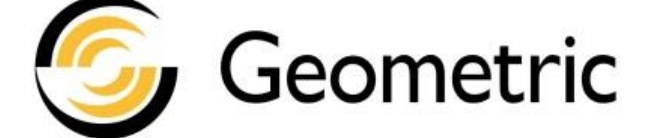

**Release: 2015 Version: SP0**

**Product Name: CAMWorks Solids**

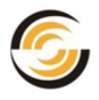

# **TABLE OF CONTENTS**

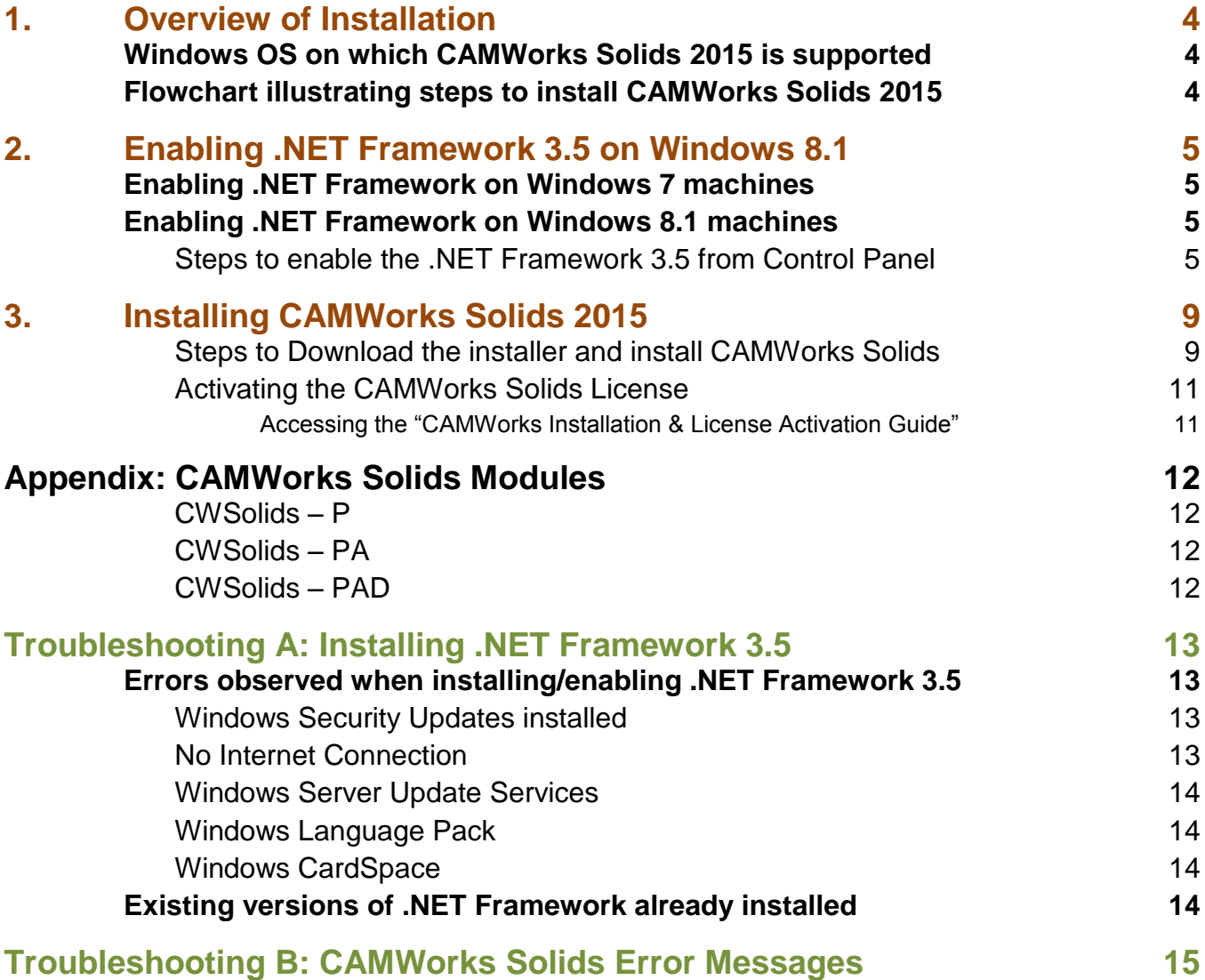

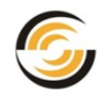

# **1. OVERVIEW OF INSTALLATION**

# <span id="page-3-1"></span><span id="page-3-0"></span>**Windows OS on which CAMWorks Solids 2015 is supported**

The *CAMWorks Solids 2015* application is supported on the following 64-bit Windows Operating Systems:

- 64-bit Windows 7 (SP1 or higher)
- 64-bit Windows 8.1

# <span id="page-3-2"></span>**Flowchart illustrating steps to install CAMWorks Solids 2015**

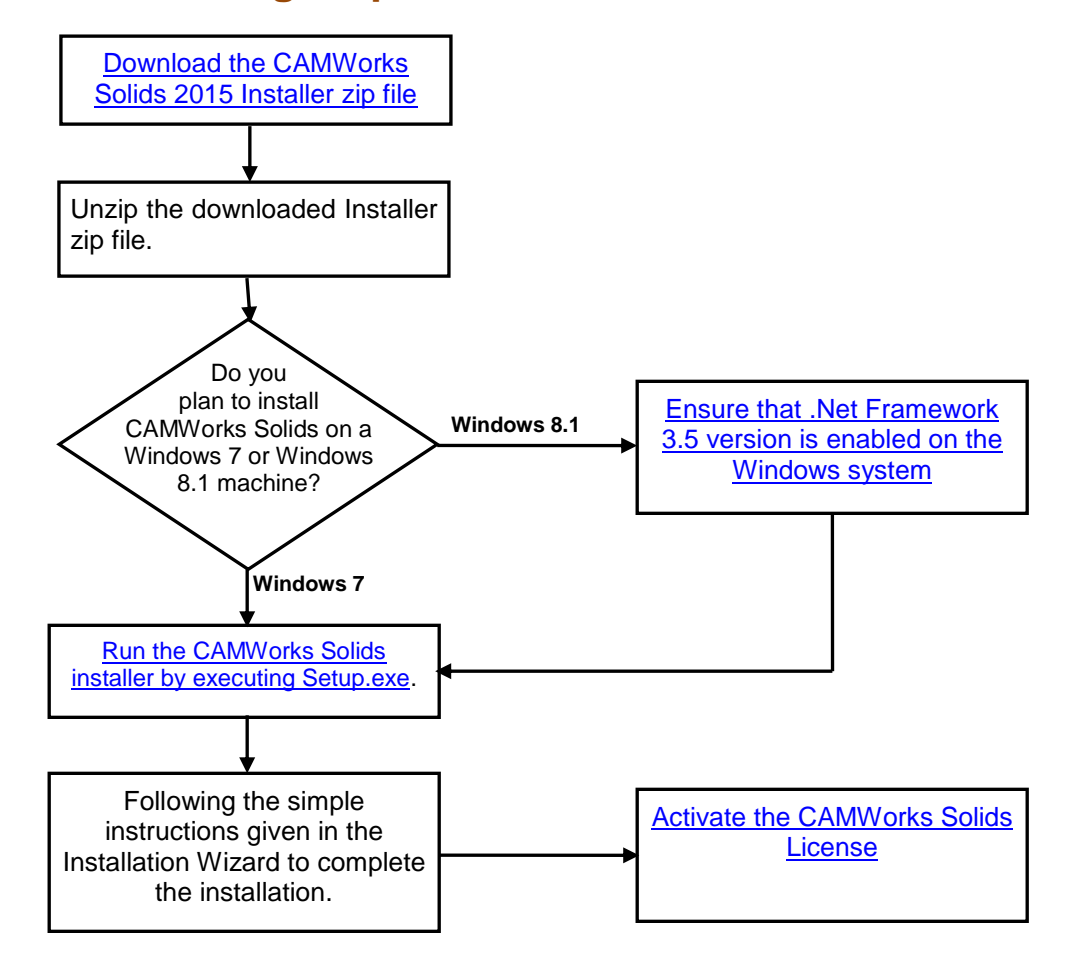

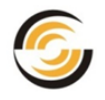

# **2. ENABLING .NET FRAMEWORK 3.5 ON WINDOWS 8.1**

<span id="page-4-0"></span>The .NET Framework is an integral part of many applications running on Windows and provides common functionality for those applications to run.

The **.NET Framework 3.5** version is essential to run the *CAMWorks Solids 2015* application.

**Note: If the .NET Framework 3.5 is not installed and enabled on your system, then** *CAMWorks Solids 2015* **will fail to install.**

This chapter explains how to enable the .NET Framework on Windows 8.1 systems.

# <span id="page-4-1"></span>**Enabling .NET Framework on Windows 7 machines**

On Windows 7 machines, if the .NET Framework 3.5 version is not installed/ enabled, then the CAMWorks Solids 2015 installer will automatically install and enable it.

# <span id="page-4-2"></span>**Enabling .NET Framework on Windows 8.1 machines**

The .NET Framework 3.5 version usually comes pre-installed on Windows 8.1 Operating Systems. However, on some Windows 8.1 machines, it might not be enabled. Microsoft does not allow any software application installer to enable the .Net Framework component. It has to be done manually via connecting to **Microsoft Updates**.

**Note: To download the files necessary for successful installation/enabling of .Net Framework 3.5, an Internet connection is essential.**

# <span id="page-4-3"></span>**Steps to enable the .NET Framework 3.5 from Control Panel**

You can enable the .NET Framework 3.5 version through the Windows Control Panel. *(This method too requires an Internet connection.)*

Following are the steps to enable the .NET Framework 3.5 in Control Panel:

- 1. Open the Windows Control Panel. To do so:
	- a. Click on the Windows *Start* icon.

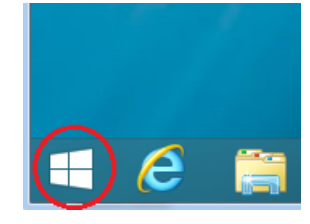

#### **Windows Start Icon**

b. Click on the **Search** bar and type *Control Panel* in the search box, and then select **Control Panel** from the list.

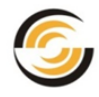

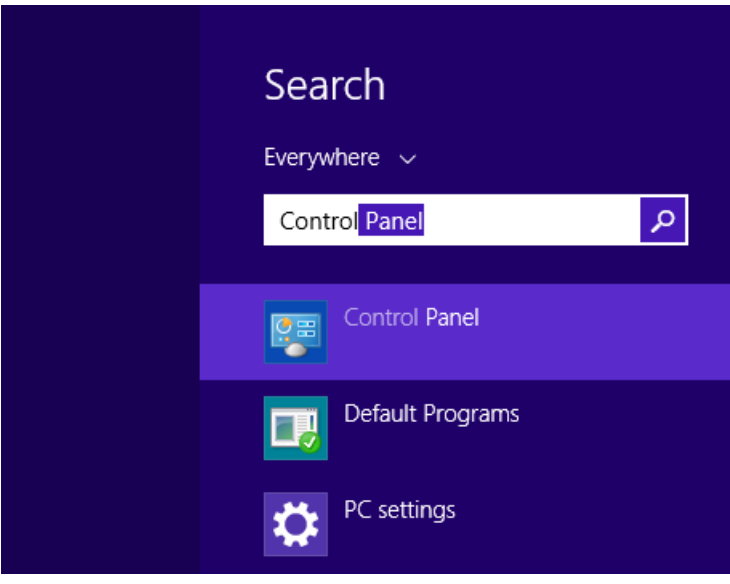

**Type 'Control Panel' in the Search bar**

2. If the following UI is displayed, click on the *Programs* icon.

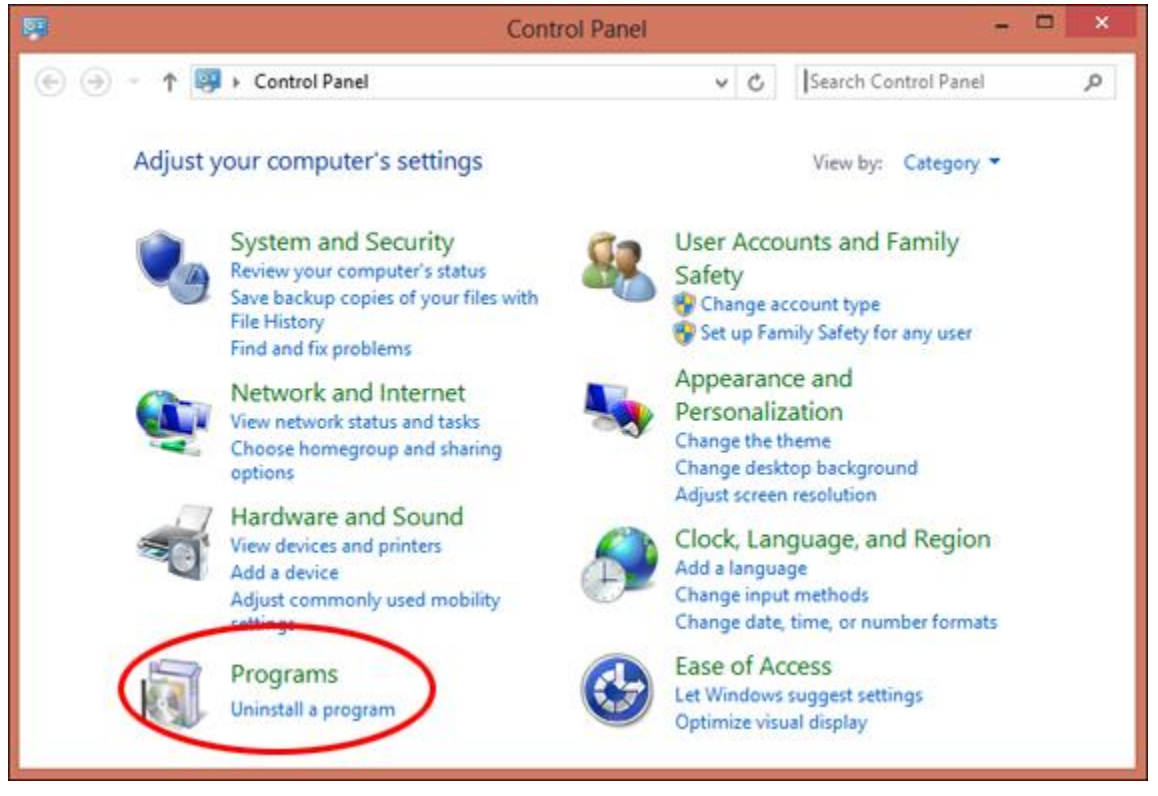

**Click on the Programs icon in the Control Panel**

Alternatively, if the following UI is displayed, click on the *Programs and Features* icon:

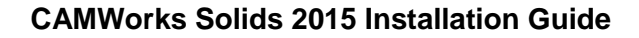

| $ -$<br>$\boldsymbol{\times}$<br>国<br><b>All Control Panel Items</b> |                                                   |                                                                                                    |                                                    |                                              |                                           |
|----------------------------------------------------------------------|---------------------------------------------------|----------------------------------------------------------------------------------------------------|----------------------------------------------------|----------------------------------------------|-------------------------------------------|
|                                                                      | → ↑ 9 > Control Panel > All Control Panel Items > |                                                                                                    |                                                    | $\vee$ 0                                     | Search Control Panel<br>ρ                 |
| Adjust your computer's settings                                      |                                                   |                                                                                                    |                                                    |                                              | View by: Large icons $\blacktriangledown$ |
|                                                                      | Date and Time                                     | <b>Default Programs</b>                                                                               | <b>Device Manager</b>                              | <b>Devices and Printers</b><br>$\approx 1.3$ | $\land$                                   |
|                                                                      | <b>Display</b>                                    | <b>Ease of Access Center</b><br>$\left( \begin{smallmatrix} 1 & 1 \\ 1 & 1 \end{smallmatrix} \right)$ | <b>File History</b>                                | Flash Player (32-bit)                        |                                           |
|                                                                      | <b>Folder Options</b>                             | Fonts                                                                                                 | <b>QC</b> HomeGroup                                | <b>Indexing Options</b>                      |                                           |
|                                                                      | Intel(R) HD Graphics                              | <b>Internet Options</b>                                                                               | <b>Explored</b> Keyboard                           | 。子<br>Language                               |                                           |
| 59                                                                   | Lenovo - System Health<br>and Diagnostics         | Lenovo HD Audio Manager<br> b                                                                         | $\mathbf{Z}$<br><b>Location Settings</b>           | Mail (32-bit)                                |                                           |
|                                                                      | Mouse                                             | Network and Sharing                                                                                   | $\equiv$ Notification Area Icons<br><b>BB</b> 0100 | Personalization                              |                                           |
|                                                                      | Phone and Modem                                   | <b>Power Options</b>                                                                                  | <b>Programs and Features</b>                       | T.<br>Recovery                               |                                           |
|                                                                      | Region                                            | RemoteApp and Desktop<br>$\mathbb{Z}^{(s)}$<br>Connections                                            | SAP GUI Configuration                              | $\ket{\circ}$<br>Sound                       |                                           |
| U                                                                    | <b>Speech Recognition</b>                         | <b>Storage Spaces</b>                                                                                 | <b>Sync Center</b>                                 | M<br>System                                  |                                           |
| Ý.                                                                   | <b>Taskbar and Navigation</b>                     | Troubleshooting                                                                                       | <b>User Accounts</b>                               | 蟲<br><b>Windows Defender</b>                 |                                           |
|                                                                      | <b>Windows Firewall</b>                           | <b>Windows Update</b>                                                                                 | <b>Work Folders</b>                                |                                              |                                           |

**Click on the** *Programs and Features* **icon in the Control Panel**

3. On the left hand side panel, select the *Turn Windows features on or off*.

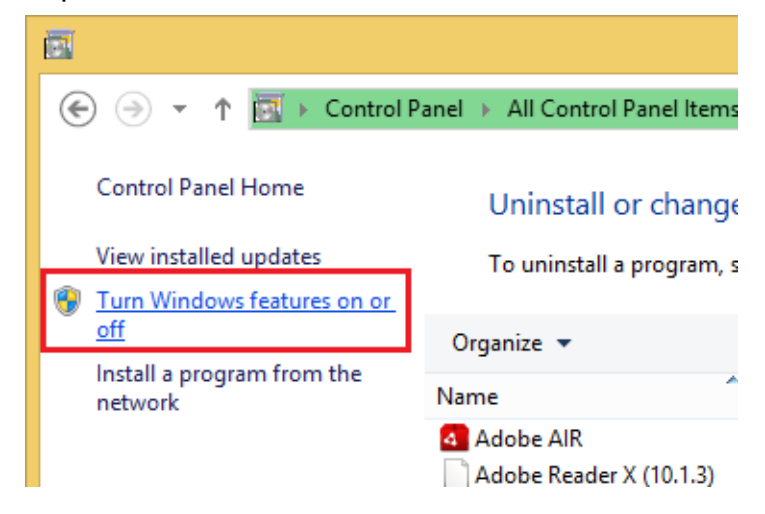

**Select the 'Turn Windows Features on or off' option**

4. The *Windows Features* dialog box will be displayed. Within this dialog box, select the *.NET Framework 3.5 (includes .NET 2.0 and 3.0)* check box and click the OK button.

#### **Note: If you do not find this item, you need to install .NET Framework 3.5 from the Windows 8.1 installer.**

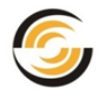

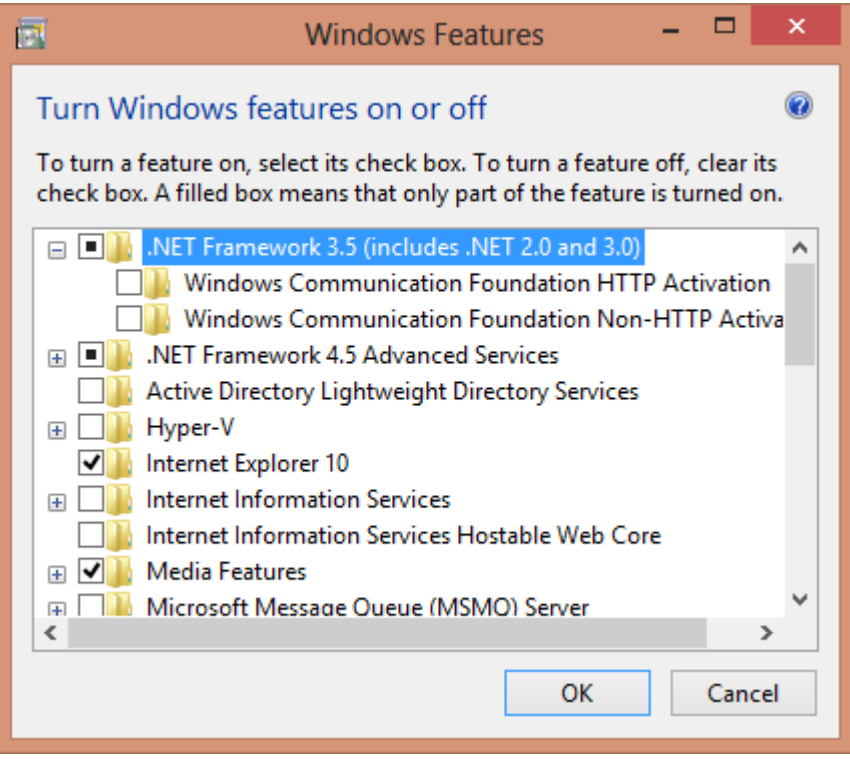

**Windows Features dialog box**

5. The following message box will be displayed:

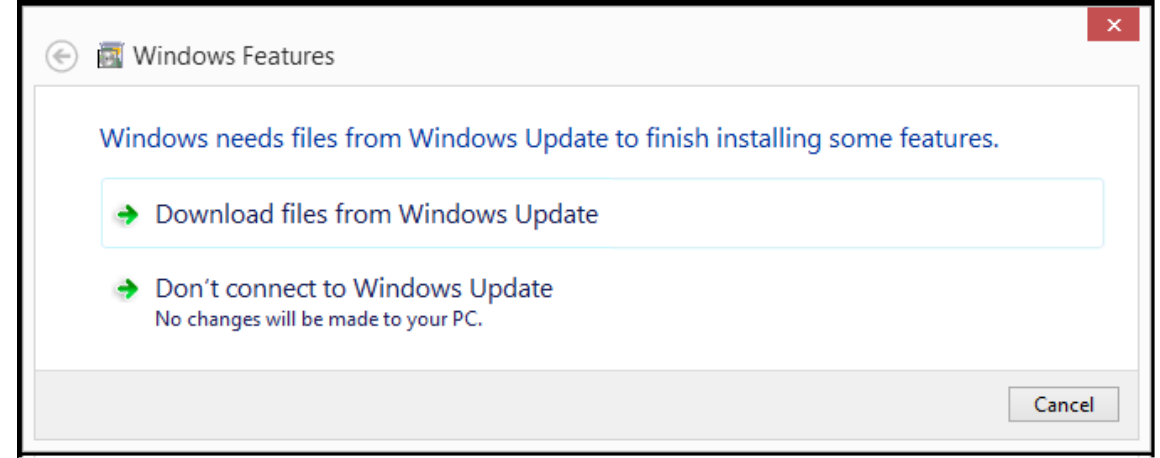

**Windows Features dialog box**

- 6. In the message box, click on the *Download files from Windows updates* to enable the .NET Framework 3.5. (This option requires an Internet connection.)
- 7. This action installs and enables .NET Framework 3.5 version on your system.

#### **Note: For resolution of any troubleshooting issues that you might face while installing/enabling .NET Framework 3.5 version, please refer the [Troubleshooting A](#page-12-0) section given in this document.**

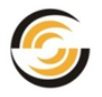

# **3. INSTALLING CAMWORKS SOLIDS 2015**

<span id="page-8-0"></span>To install *CAMWorks Solids 2015*, you need to download the installer from the CAMWorks website.

Given in this chapter are:

- Steps to **[download the CAMWorks Solids 2015 installer](#page-8-1)** from the CAMWorks website and [install CAMWorks Solids 2015.](#page-9-0)
- Brief explanation on how to **[activate the CAMWorks Solids license](#page-10-0)**

# <span id="page-8-1"></span>**Steps to Download the installer and install CAMWorks Solids**

Once you pay the applicable license fees, your CAMWorks Reseller will provide you with the permissions (*Login ID* and *Password*) required for accessing the Downloads section of the CAMWorks website. The installers for CAMWorks Solids application and associated files are available on this website.

- 1. Open the website [www.camworks.com.](http://www.camworks.com/) Click on the *Downloads Area* button on the right. The *Download Area Login* webpage will be displayed.
- 2. Login using the *Username* and *Password* provided to you by your CAMWorks Reseller.

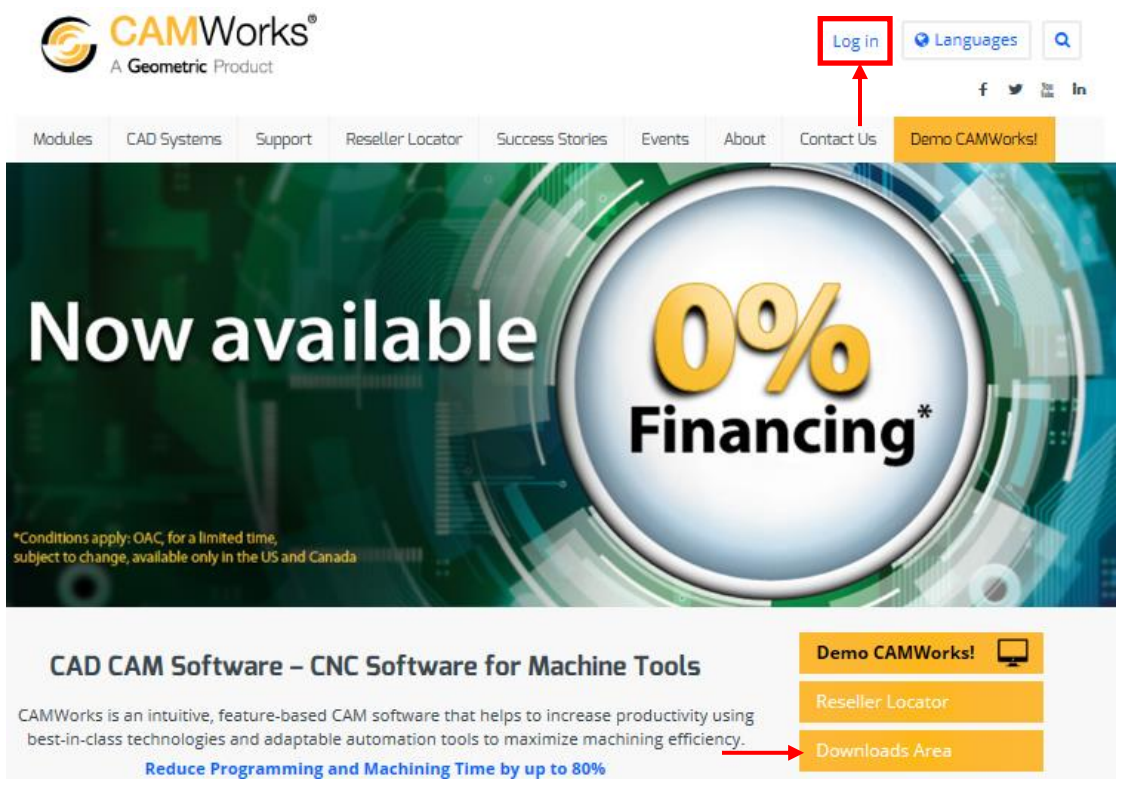

**Login on the CAMWorks website**

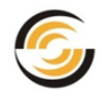

- 3. Click on the link for *CAMWorks Solids files*.
- 4. The *CAMWorks Solids Downloads* webpage is displayed. Click on the link for *CAMWorks Solids 2015 SP0.0.*
- 5. Clicking on this hyperlink takes you to the section of the webpage containing links to download the following files associated with *CAMWorks Solids 2015*.
- 6. Download the *.zip* folder package containing the installer for *CAMWorks Solids 2015*.

#### **Note: The .zip folder can be downloaded directly on to the hard drive of the system on which you intend to run CAMWorks Solids.**

- 7. If you intend to install CAMWorks Solids 2015 on a Windows 8.1 machine, ensure that you have .NET Framework 3.5 version installed and enabled on your system. Steps for installing and enabling .NET Framework 3.5 is given in the next chapter viz. [Chapter 2:](#page-4-0)  Enabling [.NET Framework 3.5 on Windows 8.1.](#page-4-0) (You can skip this step for Windows 7 machines.)
- <span id="page-9-0"></span>8. Unzip the downloaded zip file installer.
- 9. From the unzipped folder, run *Setup.exe* to install *CAMWorks Solids 2015*.
- 10.Follow the simple instructions given in the *Installation Wizard* to complete the installation process.

Once the installation is complete, a shortcut icon for CAMWorks Solids will be placed on your desktop and this application will also be accessible from the Windows *Start*  menu.

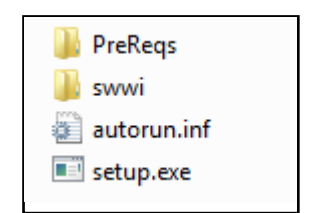

**Contents of the Zip Folder**

- 11.a. If you are a first time user of CAMWorks Solids, the next step will be to [activate the](#page-10-0)  [CAMWorks Solids license.](#page-10-0)
	- b. If you have used previous versions of CAMWorks Solids, then you already have a CAMWorks licensing mechanism in place. Proceed with using CAMWorks Solids 2015 and the CAMWorks application.
	- **Note: If CAMWorks Solids 2015 application fails to open, you will encounter an error message number. Refer the [Troubleshooting B section](#page-14-0) given at the end of this document for details on the cause and resolution of potential errors.**

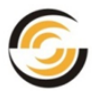

# <span id="page-10-0"></span>**Activating the CAMWorks Solids License**

The licensing system for all CAMWorks products and modules is managed through the *CAMWorks License Manager* utility.

**Note: The** *CAMWorks License Manager* **utility gets automatically installed when you install the CAMWorks 2014 or CAMWorks 2015 application. The CAMWorks application functions as an Add-In within the CAMWorks Solids application.** 

If you are a first time user of *CAMWorks Solids*, you need to activate your *CAMWorks Solids*  license. Please refer the *CAMWorks Installation & License Activation Guide* document for detailed steps on activating the licensing mechanism.

#### <span id="page-10-1"></span>**Accessing the "CAMWorks Installation & License Activation Guide"**

You can access the "CAMWorks Installation & License Activation Guide" by any one of the following methods:

- 1. Once the CAMWorks application is installed, click on the Windows Start menu and select *All programs>>CAMWorks 2015x64>>Manuals>>Installation & License Activation Guide*.
- 2. If you have downloaded the CAMWorks installer, unzip the installer. The *Installation & License Activation Guide* will be available in the unzipped folder.

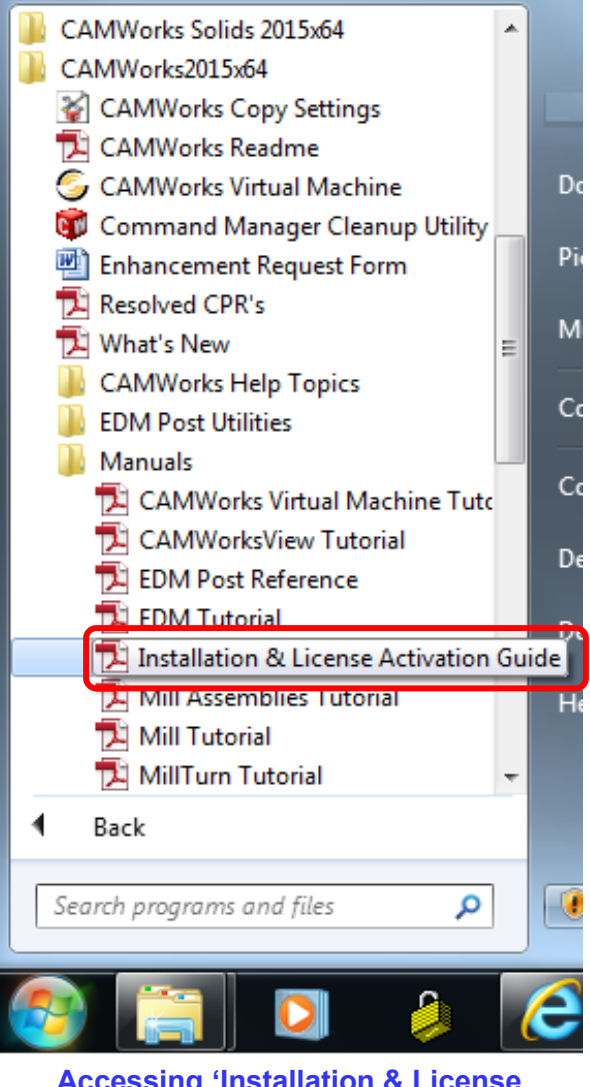

#### **Accessing 'Installation & License Activation Guide' from Start menu**

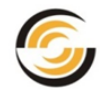

# **APPENDIX: CAMWORKS SOLIDS MODULES**

<span id="page-11-0"></span>Listed below are the different modules available for running the *CAMWorks Solids* application. Depending on the module you purchase from your CAMWorks reseller, the CAMWorks license provided to you will be programmed to run that particular module.

# <span id="page-11-1"></span>**CWSolids – P**

CAMWorks Solids enabled using this module allows creation of **P**art documents *(\*.sldprt*) documents only.

# <span id="page-11-2"></span>**CWSolids – PA**

CAMWorks Solids enabled using this module allows creation of **P**art documents *(\*.sldprt*) as well as **A**ssembly documents (\**.sldasm*).

#### <span id="page-11-3"></span>**CWSolids – PAD**

CAMWorks Solids enabled using this module allows creation of **P**art documents *(\*.sldprt*), **A**ssembly documents (\**.sldasm*) and **D**rawing documents (\**.slddrw*).

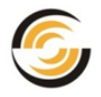

# **TROUBLESHOOTING A: INSTALLING .NET FRAMEWORK 3.5**

# <span id="page-12-1"></span><span id="page-12-0"></span>**Errors observed when installing/enabling .NET Framework 3.5**

Given in this section are potential errors that may be observed when you try to install/enable the .NET Framework 3.5 version:

### <span id="page-12-2"></span>**Windows Security Updates installed**

A common reason the .NET Framework 3.5 installation fails is because security update 2966826, 2966827 or 2966828 has been applied to a computer before the .NET Framework 3.5 was enabled. When this occurs, you may receive one of the following error messages.

o **0x800f0906 :** 

"The source files could not be downloaded. Use the "source" option to specify the location of the files that are required to restore the feature. For more information on specifying a source location, see [http://go.microsoft.com/fwlink/?LinkId=243077.](http://go.microsoft.com/fwlink/?LinkId=243077) The DISM log file can be found at C:\Windows\Logs\DISM\dism.log. Windows couldn't complete the requested changes.

o **0x800F081F :** 

The source files could not be found. Use the "Source" option to specify the location of the files that are required to restore the feature. For more information on specifying a source location, see [http://go.microsoft.com/fwlink/?LinkId=243077.](http://go.microsoft.com/fwlink/?LinkId=243077) The DISM log file can be found at C:\Windows\Logs\DISM\dism.log

#### <span id="page-12-3"></span>**No Internet Connection**

Another common error occurs if your computer is not connected to the Internet, you are using a local network source, but the network location is inaccessible or doesn't contain the right files. You may receive an error message like the following:

*"Windows couldn't connect to the Internet to download necessary files. Make sure that you're connected to the Internet, and click Retry to try again."*

In this case, you should check your Internet connection and retry the operation. If you cannot connect to the Internet, you can enable the .NET Framework 3.5 .NET Framework 3.5 by using the Deployment Image Servicing and Management (DISM) command-line tool and specifying the installation media (ISO image or DVD or other external drive) you installed Windows 8.1 from.

In Windows 8 or Windows Server 2012, open a Command Prompt window with administrative credentials (that is, choose *Run as administrator*), and use the following command:

DISM /Online /Enable-Feature /FeatureName:NetFx3 /All /LimitAccess /Source:installationMediaDrive:\sources\sxs

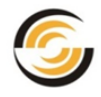

#### **Where:**

- $\circ$  /Online targets the operating system you're running (instead of an offline Windows image).
- $\circ$  /Enable-Feature /FeatureName:NetFx3 specifies that you want to enable the .NET Framework 3.5.
- o /All enables all parent features of the .NET Framework 3.5.
- o /LimitAccess prevents DISM from contacting Windows Update (this mean you do not need Internet access).
- $\circ$  /Source specifies the location of the files needed to restore the feature (for example, the D:\sources\sxs directory).

### <span id="page-13-0"></span>**Windows Server Update Services**

An error can also occur if your administrator has configured your computer to use Windows Server Update Services (WSUS) instead of Windows Update for servicing. Ask your administrator to enable the policy to use Windows Update instead of WSUS.

#### <span id="page-13-1"></span>**Windows Language Pack**

Installing a Windows language pack before installing the .NET Framework 3.5 may cause the .NET Framework 3.5 installation to fail. Install the .NET Framework 3.5 before installing any Windows language packs.

#### <span id="page-13-2"></span>**Windows CardSpace**

Windows CardSpace is not available with the .NET Framework 3.5 on Windows 8.1.

# <span id="page-13-3"></span>**Existing versions of .NET Framework already installed**

If any .NET Framework version is already installed on your system, then you need not uninstall any versions of the .NET Framework from your computer to install a new version. An application you use may depend on a specific version and may break if that version is removed. Multiple versions of the .NET Framework can be loaded on a single computer at the same time. This means that you do not have to uninstall previous versions in order to install a later version.

#### **Note: Use the .NET Framework 3.5 for apps built for .NET Framework versions 2.0 and 3.0 as well as 3.5.**

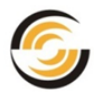

# <span id="page-14-0"></span>**TROUBLESHOOTING B: CAMWORKS SOLIDS ERROR MESSAGES**

# **Running CAMWorks Solids**

The license for *CAMWorks Solids* is controlled from the *CAMWorks License Manager* utility.

If a problem is encountered when you try to launch *CAMWorks Solids*, then a numbered error message will be displayed. The messages will indicate what problem has been encountered when starting *CAMWorks Solids*.

Given below are the error messages encountered if *CAMWorks Solids* fails to start along with their possible causes and resolution.

### **101**

When a valid CAMWorks license is not detected by the *CAMWorks License Manager*, the message *Error 101: CAMWorks Solids security has failed* will be displayed when you try to launch *CAMWorks Solids.*

#### **Causes**

- If you are running a floating license, all *CAMWorks Solids* licenses may be in use.
- $\triangleright$  The software license or dongle (key) may not be installed or the license may have expired.
- Your CAMWorks license may not be programmed to run *CAMWorks Solids*.

#### **Resolution**

- $\triangleright$  Depending on the type of license you have, make sure the license software is installed or the dongle is attached correctly.
- Verify that your CAMWorks license supports *CAMWorks Solids*. On the *Authorized Modules* tab of the *CAMWorks License Manager* utility, verify that *Yes* is displayed in the Available column for *[CWSolids-P](#page-11-1)* or *[CWSolids-PA](#page-11-2)* or *[CWSolids -](#page-11-3) PAD*. If *No* is displayed, contact your CAMWorks Reseller to obtain a license.
- If you are using *CAMWorks Solids* on a floating network, verify if a floating license is available. For a floating license, if *No* is displayed in the Available column for *CWSolids-P* or *CWSolids-PA* or *CWSolids–PAD* and the Count shows **0** in the *Authorized Modules* tab of the *CAMWorks License Manager* utility, then it indicates that all licenses may be in use by clients.
- If your *Update Support Plan (USP)* has expired, contact your CAMWorks Reseller.

#### **102**

*CAMWorks Solids* security failed! Not licensed for this version. The current *CAMWorks Solids* license (<lic code>) is invalid for this *CAMWorks Solids* version (<CW app code>).

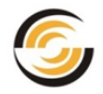

#### **Cause**

Your CAMWorks license does not support the current version of *CAMWorks Solids*. **Resolution** 

Your Update Support Plan (USP) has expired. Contact your CAMWorks Reseller.

# **103**

Unable to start *CAMWorks Solids*. Program not found at installed location.

#### **Cause**

This error is likely caused because the installation did not complete properly.

#### **Resolution**

Uninstall *CAMWorks Solids* and delete the *CAMWorks Solids* folder. Reboot, login as *Administrator* and reinstall. If this does not correct the problem, contact your CAMWorks Reseller.

#### **104**

Unable to start *CAMWorks Solids* process.

#### **Cause**

This may occur if the computer does not have enough resources to start *CAMWorks Solids*.

#### **Resolution**

Close open applications and restart *CAMWorks Solids*.

# **105**

You do not have permissions to configure and run *CAMWorks Solids*. Login as Administrator and restart *CAMWorks Solids* selecting "**Run as Administrator**" option.

#### **Cause**

*CAMWorks Solids* is attempting to reconfigure to start in the mode specified by the active license, but does not have proper permissions.

#### **Resolution**

You must be logged in as Administrator with full privileges. In addition, you need to click on *Start>>All Programs>>CAMWorks Solids 201x*, locate the *CAMWorks Solids 201x* item, right-click on it and select *Run as Administrator* from the context menu.

#### **106**

#### **Registry**

Your *CAMWorks Solids* installation is not valid and will not run.

#### **Cause**

Registry key *HKEY\_LOCAL\_MACHINE\SOFTWARE\CAMWorksSolids\Security* is not accessible (either it is not there or user does not have permission to read it). This may be due to an incomplete resolution.

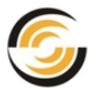

#### **Resolution**

- $\triangleright$  You must be logged in as Administrator with full privileges. In addition, you need to click on *Start>>All Programs>>CAMWorks Solids 201x* item, locate the *CAMWorks Solids 201x* item, right-click on it and select *Run as Administrator* from the context menu.
- If this fails, uninstall *CAMWorks Solids* and delete the *CAMWorks Solids* folder. Reboot, login as Administrator and reinstall. If this does not correct the problem, contact your CAMWorks Reseller.

# **107**

#### **Serial Number**

Your *CAMWorks Solids* installation is not valid and will not run.

**Cause** 

This error is likely caused because the installation did not complete properly.

#### **Resolution**

Uninstall *CAMWorks Solids* and delete the *CAMWorks Solids* folder. Reboot, login as Administrator and reinstall. If this does not correct the problem, contact your CAMWorks Reseller.

#### **108**

You do not have permissions to configure and run *CAMWorks Solids*. Login as Administrator and restart *CAMWorks Solids* selecting "*Run as administrator*" option.

#### **Cause**

*CAMWorks Solids* is attempting to reconfigure to start in the mode specified by the active license, but does not have proper permissions.

#### **Resolution**

You must be logged in as *Administrator* with full privileges. In addition, you need to click on *Start>>All Programs>>CAMWorks Solids 2015* item, locate the *CAMWorks Solids 2015*, right-click on it and select *Run as Administrator* from the context menu.

# **109, 110, 111, 112**

#### **Cause**

These errors occur only in debug mode when the content at *HKEY\_LOCAL\_MACHINE\SOFTWARE\CAMWorksSolids\Security* is not correct. **Resolution** 

Uninstall *CAMWorks Solids* and delete the *CAMWorks Solids* folder. Reboot, login as *Administrator* and reinstall. If this does not correct the problem, contact your reseller.

#### **113**

Unable to detect a *CAMWorks Solids* license. CAMWorks will close now.

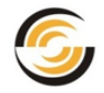

#### **Cause**

This error displays only after *CAMWorks Solids* has started and has been running and indicates that a license was available during startup but is no longer available.

#### **Resolution**

If you are using a hardware dongle for CAMWorks licensing, the dongle may have been removed. Verify that it is still connected and working. If running a floating software license, the connection to the server may have been lost, possibly due to a network connection problem. Contact your network administrator.

### **114**

CAMWorks Solids/ SOLIDWORKS executable not found. Launcher was able to find the location of SOLIDWORKS executable in registry, but *sldworks.exe* was not found at that location. This could happen because of incomplete installation.

#### **Cause**

This error is caused because the installation did not complete properly. The most common cause of this error on Windows 8.1 machines is when .Net Framework 3.5 version is not found installed and enabled on the system on which CAMWorks Solids is installed.

#### **Resolution**

- a. Uninstall *CAMWorks Solids* and delete the *CAMWorks Solids* folder.
- b. Check whether *.NET Framework 3.5* version is installed and enabled on your system. If it isn't, then install and enable it by following the steps given in [Chapter 2: Enabling](#page-4-0) [.NET Framework 3.5 on Windows 8.1](#page-4-0) of this document.
- c. Reboot, login as *Administrator* and reinstall CAMWorks Solids.
- d. If this does not correct the problem, contact your CAMWorks Reseller.

# **115**

CAMWorks Solids is configured to run in [Part and Assembly mode,](#page-11-2) but the available license is for [Part, Assembly and Drawing mode.](#page-11-3)

#### **Causes**

You are trying to force CAMWorks Solids to run in Part and Assembly mode, however only a Part, Assembly and Drawing license is available.

#### **Resolution**

You may not have permission to configure and run CAMWorks Solids on your computer. You must be logged in as Administrator with full privileges. In addition, you need to click on *Start>>All Programs>>CAMWorks Solids 2015*, locate *CAMWorks Solids 2015* item, rightclick on it and select *Run as Administrator* from the context menu.

# **116**

CAMWorks Solids is configured to run in **Part, Assembly and Drawing mode** but the available license is for [Part and Assembly mode.](#page-11-2)

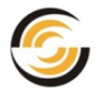

#### **Causes**

You are trying to force CAMWorks Solids to run in Part, Assembly & Drawing mode, however only a Part & Assembly license is available.

#### **Resolution**

- You may not have permission to configure and run *CAMWorks Solids* on your computer. Contact your CAMWorks Reseller.
- $\triangleright$  If you are running Windows 7, you must be logged in as Administrator with full privileges. In addition, on Windows 7, you need to click on you need to click on the *Start menu* of the Windows taskbar, locate the *CAMWorks Solids 2015* item, right-click on it and select *Run as Administrator* from the context menu.

# **117**

An educational license has been detected. Your current license is not programmed to run educational license.

#### **Causes**

The current version of CAMWorks Solids cannot run in Educational mode.

#### **Resolution**

Educational licenses are not allowed to run on the current released version of CAMWorks Solids. To verify that this version is the current released version of CAMWorks Solids, please contact your CAMWorks Reseller.

If it is the current version, you must uninstall this version and install the previous version of CAMWorks Solids. If the version you are attempting to run is not the current released version, contact your CAMWorks Reseller and a software patch will be provided that allows you to run this version of CAMWorks Solids.